## **Exercício 6 – Conclusão de index.html**

Neste exercício vamos terminar a construção de index.html e criação das outras páginas do Website

**Passo 1**: Conclusão de index.html

Vamos concluir o ficheiro índex.html colocando todas as imagens e construir a barra de navegação inferior.

Macromedia Dreamweaver 8 - [C:\Users\JB\Documents\MANUELJOANA\index.html\*] File Edit View Insert Modify Text Commands Site Window Help Common  $\blacktriangledown$ **ND & EEL 4 · 5 DQ B · 5**  $\blacktriangleright$  Appli → Frag In<br>→ Tag In<br>→ Files  $\overline{a}$  x index.html\* **Files** MANUELJOANA - Local vi  $\frac{1}{\sqrt{2}}$ **Início Servicos Contactos Ementas** contactos.pno 医胃胃胃肠周炎 eontactos.php<br>ementas.png<br>inicio.png **Restaurante** logotipo.png servicos.pno services/prig<br>sobremesa.jpg<br>vinho.jpg do Neca  $\vec{a}$ index.html  $$\langle$ table>  $\langle$ tr>  $\langle$ td>  $\langle$ div>$ **100 %**  $\frac{1}{2}$  100%  $\frac{1}{2}$  1024 x 425  $\frac{1}{2}$  234K / 34 set  $\overline{ }$   $\overline{ }$  Pn Format None  $\frac{1}{\sqrt{1-\frac{1}{2}}\sqrt{1-\frac{1}{2}}\sqrt{1-\frac$ Style None  $-90$ ್ರಿ Font Default Font Size None  $\overline{\mathcal{L}}$  $\mathbf{i}\mathbf{f}\mathbf{f}\mathbf{f}\mathbf{f}\mathbf{f}\mathbf{f}=\mathbf{i}\mathbf{f}\mathbf{f}\mathbf{f}\mathbf{f}=\mathbf{i}\mathbf{i}\mathbf{f}\mathbf{f}$  Target  $90$ Horz  $\boxed{\text{Default}}$  v 367 No wrap  $\boxed{\phantom{1}}$  Bg Page Properties... Cell  $\Box \Box \ \exists \mathbf{E} \quad \text{Vert} \ \boxed{\text{Default}} \quad \blacktriangleright \ \ \text{H}$ Header  $\Box$  Bg  $\Box$ Brdr  $\overline{\phantom{a}}$ 

Neste momento o site tem a seguinte configuração:

Inserimos mais alguns conteúdos, incluindo o texto que irá estar na barra de navegação inferior:

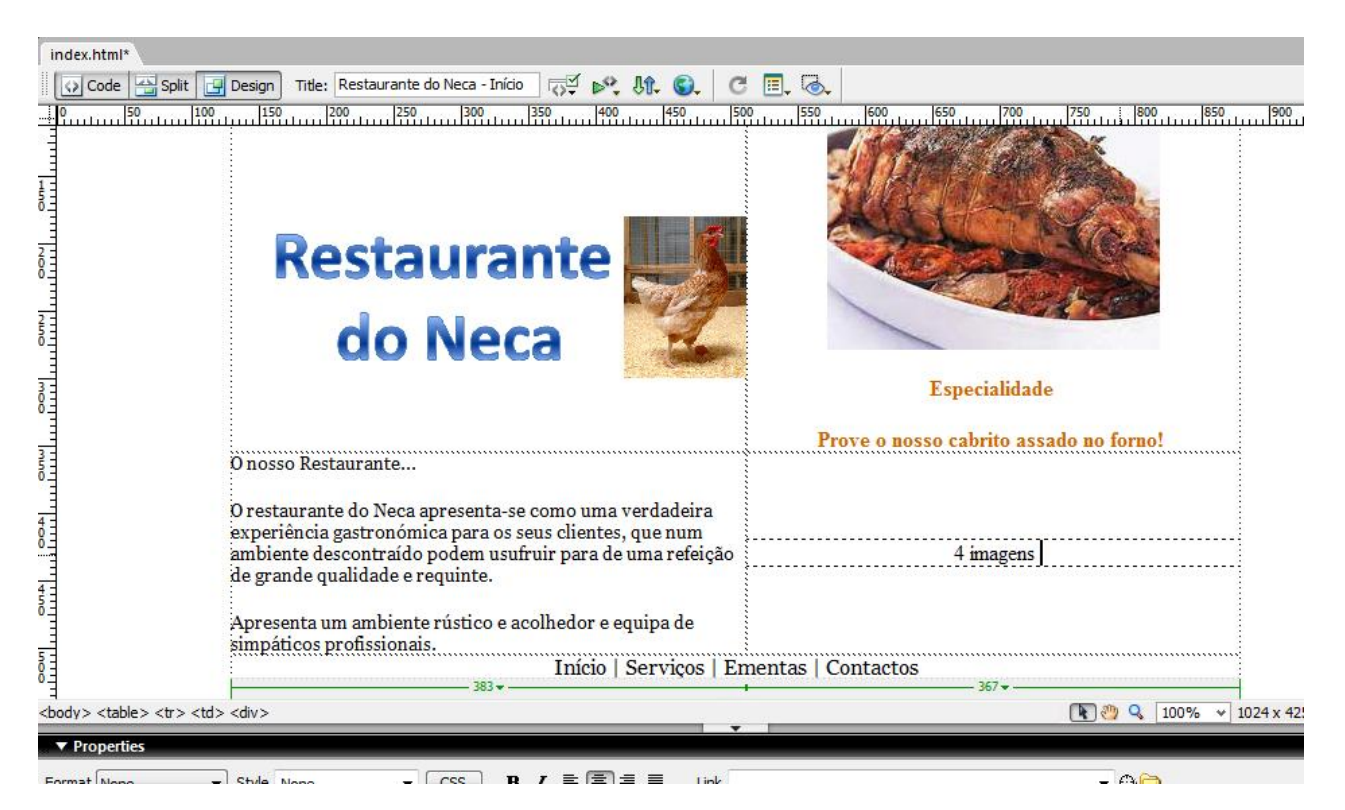

Agora vamos ter que encontrar espaço para incluir as 4 imagens dentro da célula da tabela.

Para isso vamos usar a ferramenta que divide as células:

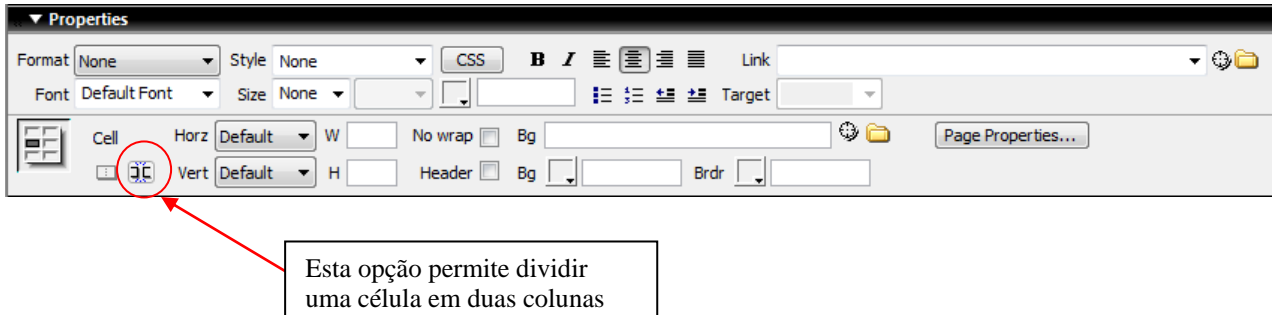

Vamos dividir em duas:

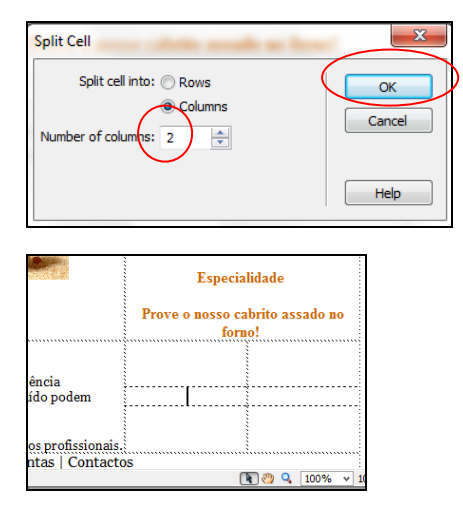

A célula foi dividida em duas colunas.

Agora vamos dividir cada uma delas em duas linhas para podermos inserir as 4 imagens:

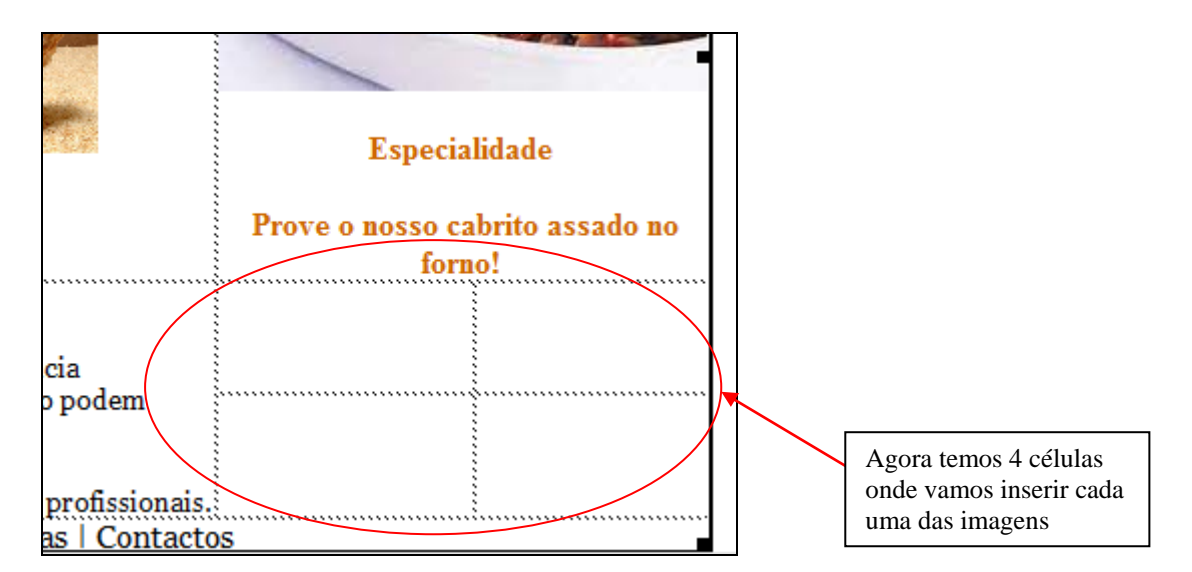

Inserimos as imagens e formatamos ao nosso gosto:

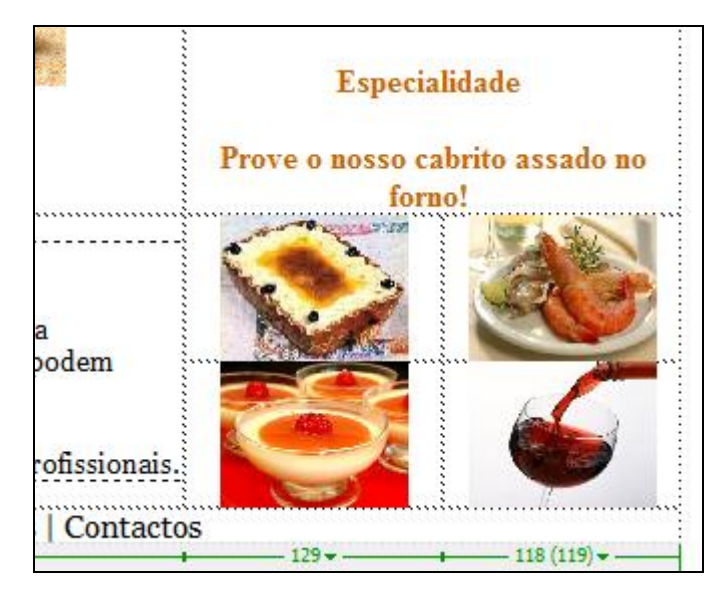

Quando tudo estiver ao nosso gosto, guardamos, enviamos para o servidor e verificamos se está ao nosso gosto

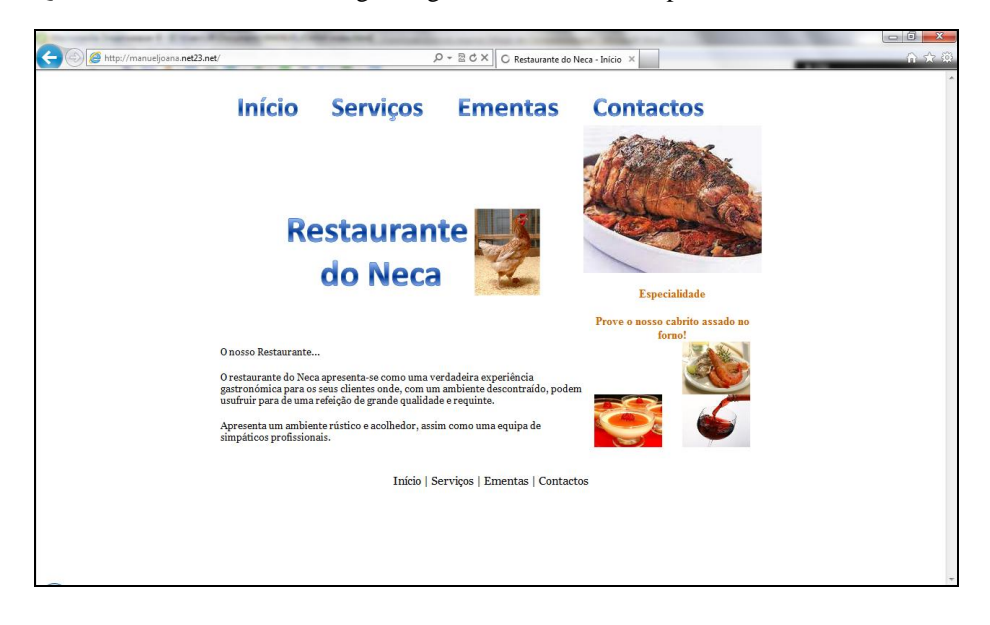